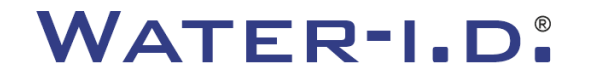

WATER TESTING EQUIPMENT  $\bullet \bullet \bullet$ 

### **O novo PoolLab 2.0**

Apresentação e guia passo a passo do novo PoolLab 2.0

# $PoolLABz.0$

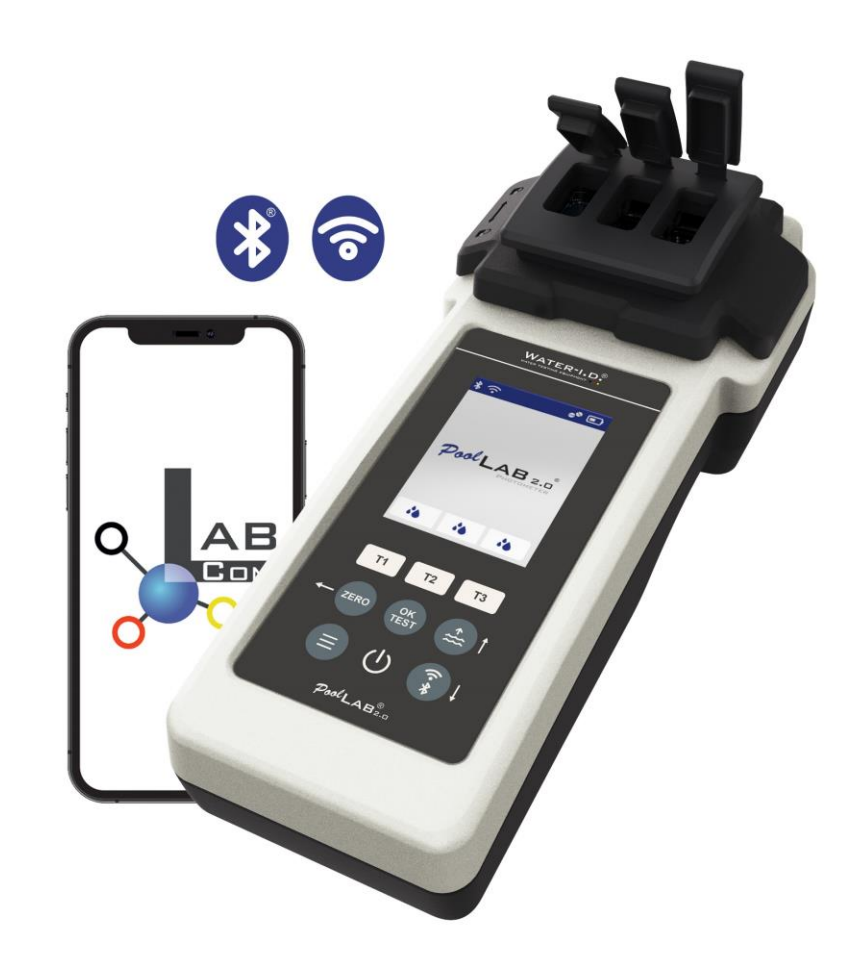

#### WATER TESTING EQUIPMENT OOO

### **O novo PoolLab 2.0**

O novo fotómetro PoolLab 2.0 é a continuação do desenvolvimento do modelo anterior PoolLab 1.0 e apresenta uma grande quantidade de inovações:

- Três parâmetros da água podem ser medidos simultaneamente (cuvete tripla, ainda substituível)
- O PoolLab 2.0 permite testar 24 parâmetros da água da piscina em 4 comprimentos de onda
- Um grande ecrã a cores com retroiluminação proporciona uma melhor visão geral e uma aparência profissional
- Para além do Bluetooth, o PoolLab 2.0 oferece agora também WiFi para transferir os dados diretamente para a nuvem, sem necessidade de ligação à aplicação LabCOM.
- No PoolLab 2.0 é agora também possível selecionar diretamente a fonte de água para a qual é feita a medição
- O PoolLab 2.0 é à prova de água IP68 e pode ser mergulhado na piscina

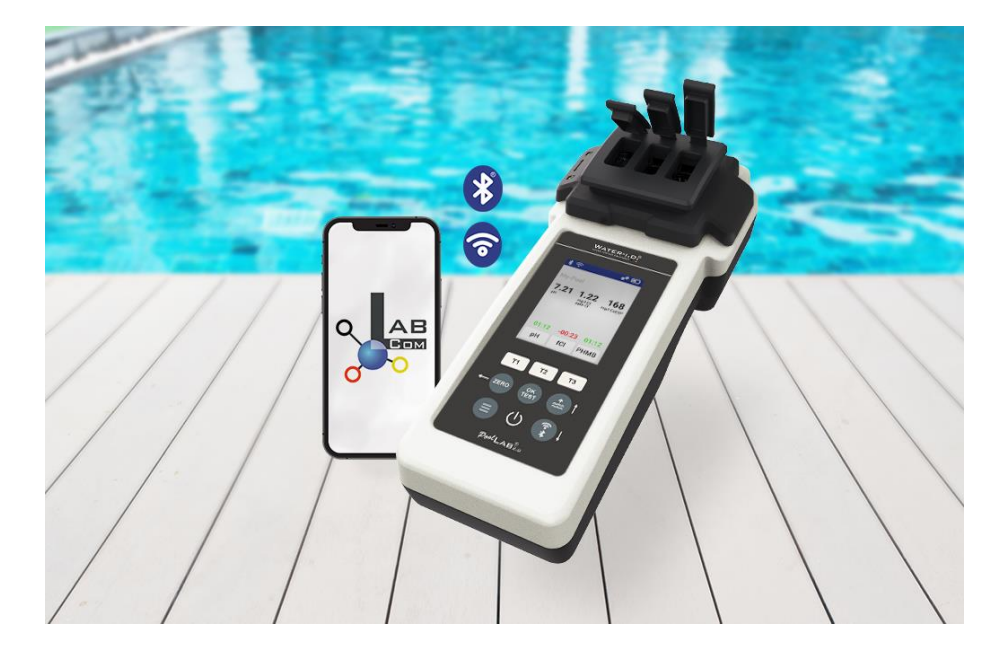

#### WATER TESTING EQUIPMENT OOO

### **PoolLab 2.0** (Conteúdo do kit)

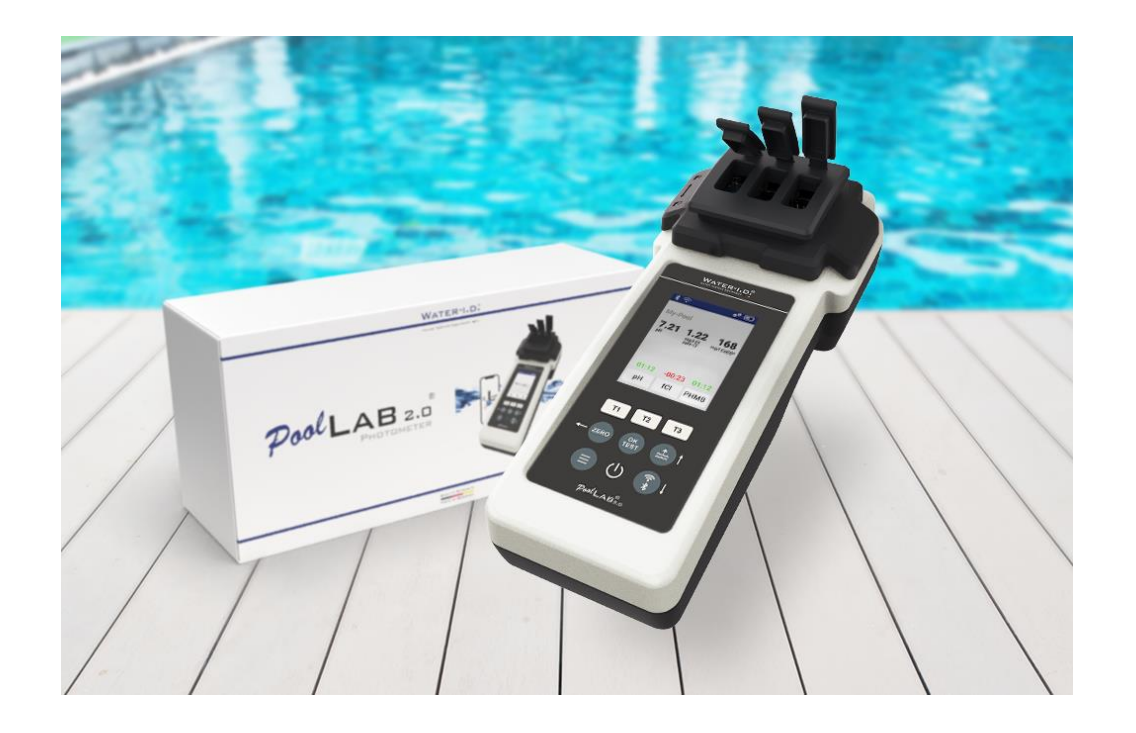

#### **O kit PoolLab 2.0 é entregue "pronto a utilizar" e inclui**

Fotómetro PoolLab 2.0 com cuvete de 3 câmaras incorporada mas substituível 3 pilhas AA

3 x varetas de agitação (branco/azul/vermelho) Seringa de 10 ml

Saco de armazenamento

20 comprimidos Vermelho de fenol (pH)

20 comprimidos DPD 1 (cloro livre)

10 comprimidos DPD 3 (cloro ligado/total)

10 comprimidos CYA-Test (ácido cianúrico)

10 comprimidos Alcalinidade-M (alcalinidade)

Um manual de instruções pormenorizado em várias línguas

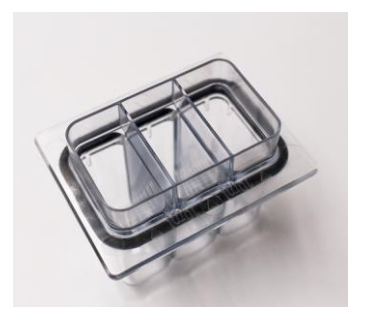

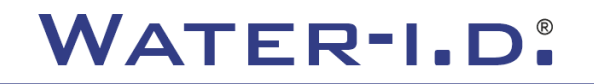

WATER TESTING EQUIPMENT OOO

### **PoolLab 2.0** (passo ZERO)

#### **Tal como o PoolLab 1.0, o fotómetro PoolLab 2.0 pode ser operado de forma intuitiva:**

- 1) ligar
- 2) Abrir as três tampas com dobradiças da tampa de proteção da luz
- 3) Adicionar 10 ml de amostra de água acada câmara da cuvete de 3 câmaras (pode ser com uma colher; recomenda-se a utilização de uma seringa = 10 ml exactos)
- 4) Fechar as três tampas com dobradiças da tampa de proteção da luz
- 5) Premir ZERO (balanço zero, que calcula a turvação da água).
	- **A operação ZERO só é necessária 1 x após cada ligação**

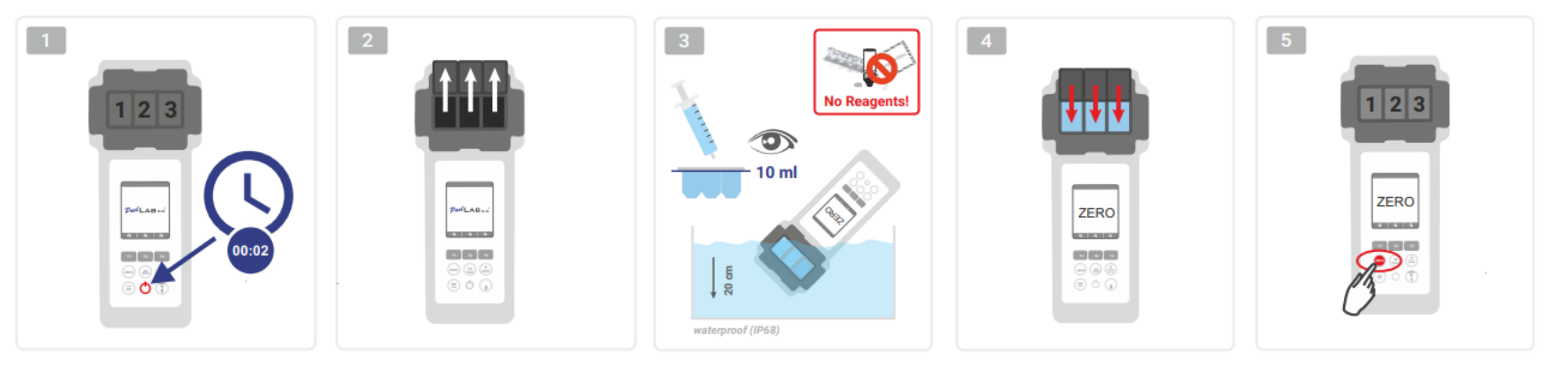

WATER TESTING EQUIPMENT OOO

# **PoolLab 2.0** (apenas um parâmetro)

Os passos seguintes dependem do facto de o utilizador pretender medir apenas **um parâmetro** ou **até três parâmetros** em simultâneo.

#### **a) 1 parâmetro:**

**Opcional:** O botão Ponto de amostragem pode ser utilizado para selecionar uma fonte de medição na qual o resultado da medição deve ser guardado. 7-9) selecionar o parâmetro a medir através de uma das três teclas "T" (cada uma atribuída a uma das três partes da cuvete)

- **Nota:** Tecla T 2 segundos = abre o menu de seleção de parâmetros. 2 x tecla T curta = apaga o parâmetro selecionado (--)
- 10) Adicionar o reagente adequado à parte da cuvete selecionada.
- 11) Se for necessário um comprimido, esmagar vigorosamente e agitar. A cuvete não se parte!
- 12) fechar a tampa com dobradiças
- 13) Premir a tecla "OK/TESTE
- 14) Depois de decorrido o tempo de contagem decrescente, o resultado é apresentado no ecrã.

**Nota:** A contagem decrescente apresentada após o passo 13 pode ser ignorada com o botão ligar/desligar (não recomendado) **Nota:** A confirmação com o botão OK/TEST pode ser cancelada premindo o botão de seta para trás (ZERO).

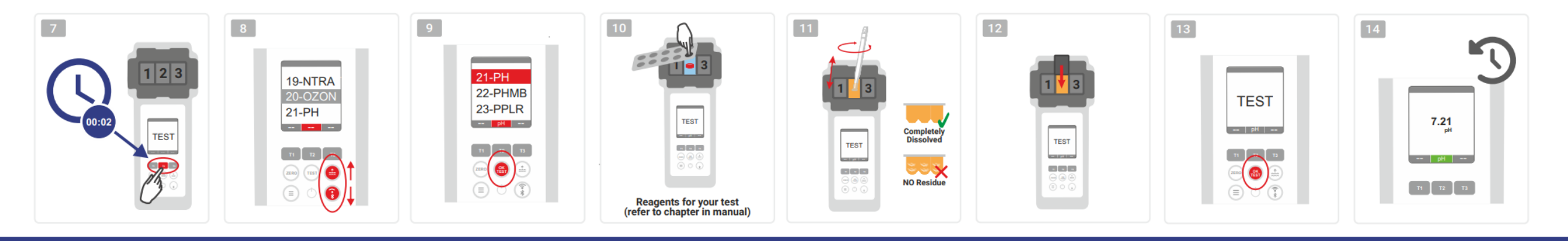

WATER TESTING EQUIPMENT  $\bullet \bullet \bullet$ 

# **PoolLab 2.0** (vários parâmetros em simultâneo)

#### **a) Mais de 1 parâmetro:**

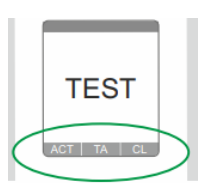

**ONLY SINGLE** 

⊚✔◎

⊚√⊚

**Opcional:** O botão Ponto de amostragem pode ser utilizado para selecionar uma fonte de medição na qual os resultados da medição devem ser armazenados.

7-9) selecionar, com as três teclas "T" (cada uma atribuída a uma das três partes da cuvete), os parâmetros a medir

**Nota:** Tecla T 2 segundos = abre o menu de seleção de parâmetros. 2 x tecla T curta = apaga o parâmetro selecionado (--) **Nota:** Há parâmetros que só podem ser medidos na câmara 2 e parâmetros que só podem ser medidos isoladamente

**Nota:** Se o mesmo parâmetro for selecionado em mais do que uma câmara, será eliminado na outra câmara (--)

10) Adicionar o reagente adequado à parte da cuvete selecionada.

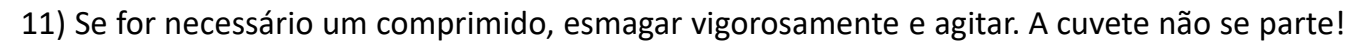

12) fechar a tampa com dobradiças

24) premir o botão T desta câmara de medição para confirmar que o reagente foi adicionado. A contagem decrescente desta câmara de medição inicia-se

29) Depois de confirmar todas as câmaras de medição seleccionadas (ver passo 24), premir o botão OK/Teste. **ONLY CHAMBER 2** 

30) Depois de decorridas todas as contagens decrescentes, o resultado é apresentado no ecrã

**Nota:** A contagem decrescente apresentada após o passo 13 pode ser ignorada com o botão ligar/desligar (não recomendado).

**Nota:** A confirmação com a tecla T e a tecla OK/TEST pode ser anulada premindo a tecla de seta para trás (ZERO).

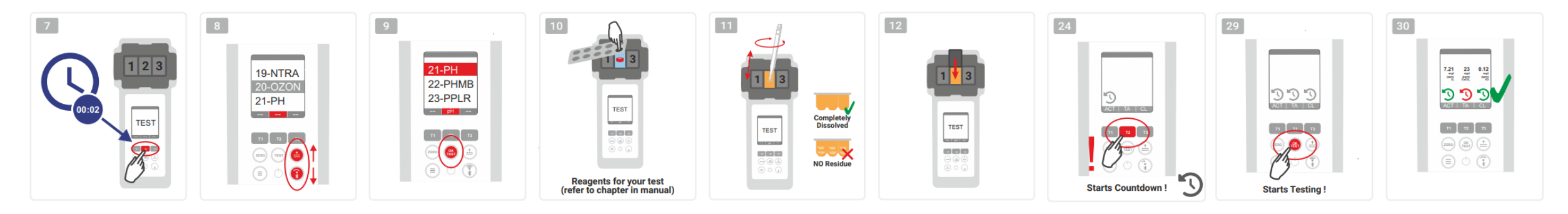

WATER TESTING EQUIPMENT OOO

## **PoolLab 2.0** (Menu)

**As seguintes definições podem ser efectuadas/informações podem ser consultadas através do menu (tecla Menu):**

- **Nuvem:** Menu de informações: Mostra se e, em caso afirmativo com que conta na nuvem os resultados de medição devem ser sincronizados via WiFi. **Nota:** Configuração dos dados na nuvem exclusivamente através da aplicação LabCOM (PoolLab 2.0 ligado à aplicação via Bluetooth).
- **WIFi:** Menu de informação: Mostra se e se sim a que rede WiFi o PoolLab 2.0 se deve ligar. **Nota:** Configuração da ligação WiFi exclusivamente através da aplicação LabCOM (PoolLab 2.0 ligado à aplicação por Bluetooth).
- **Hora:** Aqui pode definir se a hora apresentada no ecrã principal deve ser mostrada no formato de 12 ou 24 horas **Nota:** A hora é ajustada automaticamente em cada ligação WiFi ou Bluetooth e corrigida no PoolLab 2.0, se necessário.
- **Data:** Aqui pode definir se a data apresentada no ecrã principal deve ser mostrada como DD.MM.YYY ou MM.DD.YYY **Nota:** A data é automaticamente sincronizada em cada ligação WiFi ou Bluetooth e, se necessário, corrigida no PoolLab 2.0.
- **Tab/Liq.:**Para alguns parâmetros (por exemplo, pH), pode escolher se pretende medir com pastilhas ou reagente líquido. A definição predefinida é "modo tablet", que também é apresentado no ecrã na parte superior da barra de estado sob a forma de 2 tablets. Se pretender medir com reagentes líquidos, tem de mudar para "Líquido" no menu. Aparece uma gota na barra de estado em vez dos tablets.
- **Ecrã:** Aqui, a luminosidade do ecrã pode ser regulada entre 25% e 100%. Quanto mais luminoso for, maior será o consumo de energia do PoolLab 2.0.
- **Calibração:** O PoolLab 2.0 pode (em caso de mudança de cuvete: DEVE) ser calibrado pelo utilizador. Não são necessários acessórios para a calibração

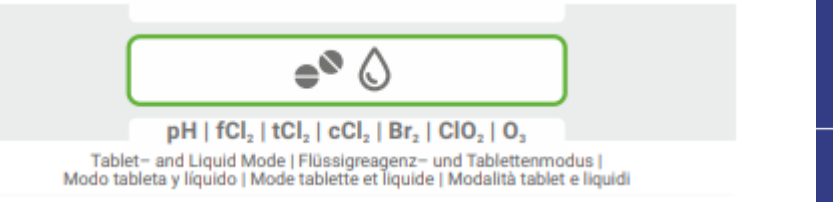

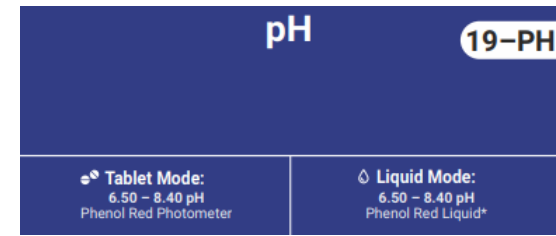

WATER TESTING EQUIPMENT OOO

### PoolLab 2.0 (mudança de cuvete)

Uma das vantagens do PoolLab 2.0 é o facto de a cuvete de medição (3 câmaras) estar permanentemente instalada, mas também poder ser substituída. É aconselhável substituir a cuvete (peça sobresselente) se estiver riscada, suja ou, de um modo geral, danificada na zona do trajeto do feixe (sensor LED).

#### **A substituição da cuvete é fácil:**

- 1) Certificar-se de que a unidade, a cuvete e o suporte da cuvete estão limpos
- 2) Retirar a tampa de proteção da luz
- 3) Empurrar o suporte de cuvetes na sua direção (desbloquear)
- 4) Retirar o suporte de cuvetes
- 5) Retirar a cuvete antiga
- 6) Deitar fora a cuvete usada no lixo doméstico normal
- 7) Introduzir a nova cuvete. Certifique-se de que está limpa para que o feixe de LED não seja perturbado
- 8) Colocar o suporte de cuvetes
- 9) Empurre o suporte de cuvetes para trás (encaixe-o no lugar)
- 10) Colocar a tampa de proteção da luz e efetuar uma calibração (menu)

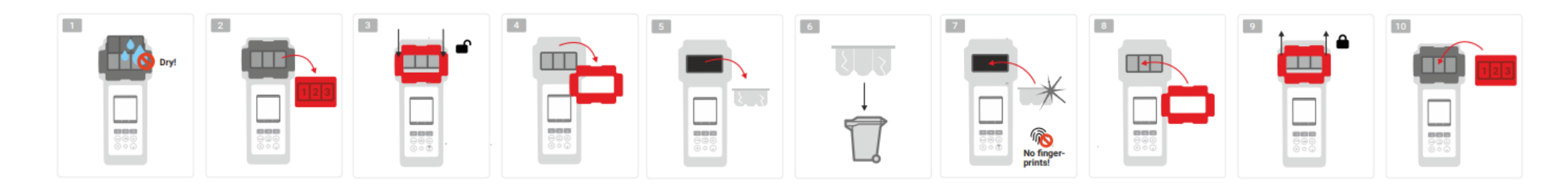

WATER TESTING EQUIPMENT  $\bullet \bullet \bullet$ 

# PoolLab 2.0 (conetividade)

O PoolLab 2.0 dispõe de uma interface Bluetooth e de uma interface WiFi.

Através de WiFi, os resultados de medição podem ser transferidos diretamente do PoolLab 2.0 para o LabCOM Cloud com o toque de um botão.

A ligação do PoolLab 2.0 a uma rede WiFi, bem como a configuração de uma conta na nuvem, devem ser efectuadas através da aplicação LabCOM (Android e iOS), devendo o PoolLab 2.0 ser ligado à aplicação LabCOM por Bluetooth.

#### **As seguintes definições podem ser efectuadas após a ligação bem sucedida do PoolLab 2.0 com a aplicação LabCOM:**

- **Tempo de regulação automática da intensidade luminosa** em segundos: Determina a partir de quantos segundos, sem premir um botão no PoolLab 2.0, o
	- a luminosidade do ecrã deve ser reduzida para 50% para poupar a bateria
- **Tempo de desligamento automático** em segundos: Define após quantos segundos o PoolLab 2.0 deve desligar-se sem que seja premido um botão, para poupar bateria
- Transferência de **pontos de amostragem** para o PoolLab 2.0
- Configuração de uma **ligação WiFi** no PoolLab 2.0 para transferir os dados de medição diretamente para o LabCOM Cloud
- Criação de uma **conta na nuvem** no PoolLab 2.0
- Repor todas as definições para as predefinições de fábrica (eliminar fontes de medição, WiFi, definições de nuvem)

A aplicação LabCOM está disponível gratuitamente nas lojas Android e Apple.

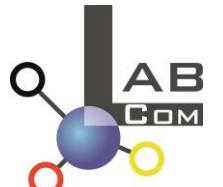

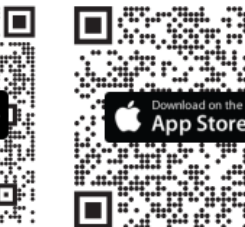

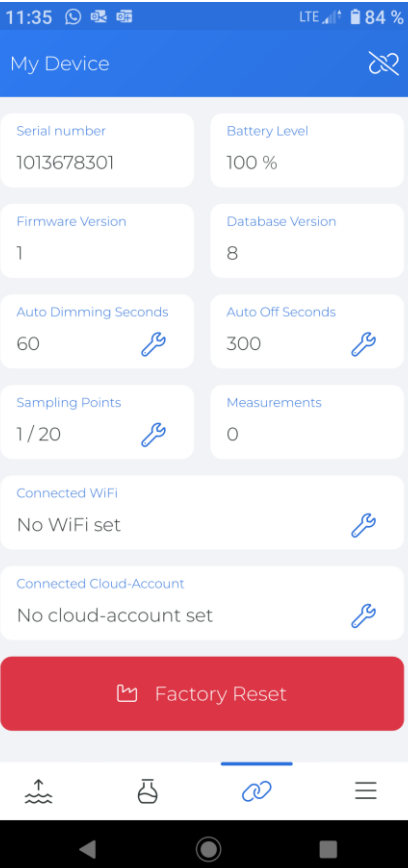

#### WATER TESTING EQUIPMENT  $\bullet \bullet \bullet$

### **PoolLab 2.0** (ligação com a aplicação LabCOM)

- 1) Ligar o PoolLab 2.0
- 2) No teclado do PoolLab 2.0, prima duas vezes, por breves instantes, o botão WiFi/Bluetooth, situado no canto inferior direito.

**Nota:** O símbolo Bluetooth é agora apresentado a verde na barra de estado.

- 3) Iniciar a aplicação LabCOM
- 4) Prima o ícone do menu (3 traços, canto inferior direito).
- 5) Prima "Ligar dispositivo"

Abre-se uma lista dos aparelhos encontrados. O PoolLab 2.0 é apresentado como "PoolLab2

- 6) Prima a entrada "PoolLab2
- 7) É apresentada uma nova janela na qual é possível efetuar definições

**Nota:** Com cada ligação Bluetooth entre a aplicação LabCOM e o PoolLab 2.0, a data e a hora são sincronizadas com o PoolLab 2.0

**Nota:** Para cada ligação Bluetooth entre a aplicação LabCOM e o PoolLab 2.0, o sistema verifica sempre se está disponível uma atualização para o PoolLab 2.0. Em caso afirmativo, a atualização é oferecida para ser instalada.

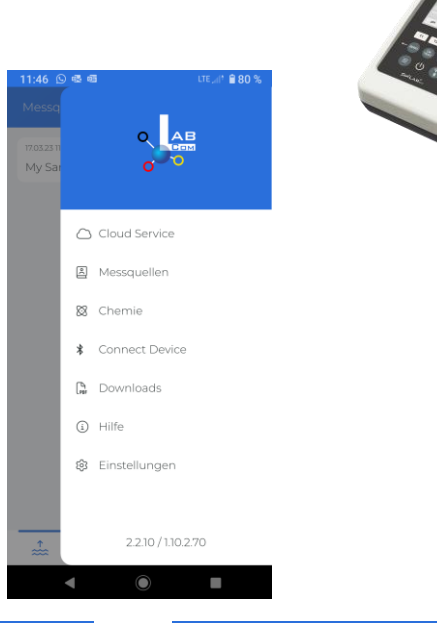

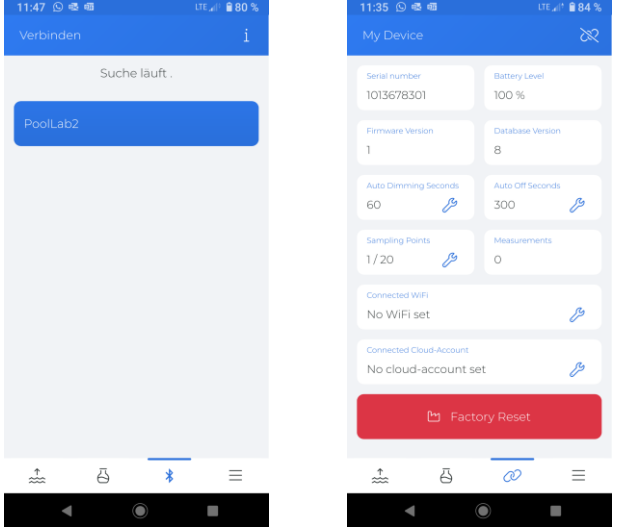

WATER TESTING EQUIPMENT OOO

### **PoolLab 2.0** (Configurar a ligação WiFi)

#### **Para dar ao PoolLab 2.0 acesso à Internet via WiFi, proceda da seguinte forma:**

- 1) Ligar o PoolLab 2.0 à aplicação LabCOM (como indicado nas páginas anteriores)
- 2) Toque na chave inglesa junto a "WiFi ligado"
- 3) Introduza o SSID (nome da rede WiFi) e a palavra-passe WiFi à qual o PoolLab 2.0 se deve ligar. Pode também ler o código QR da rede.
- 4) Clique em "enviar para o PoolLab"

A partir deste momento, e desde que a rede WiFi esteja acessível e que tenha sido criada uma conta na nuvem (etapa seguinte), depois de premir 1x o símbolo WiFi (no PoolLab 2.0), os dados de medição são automaticamente transferidos para a nuvem e ficam assim disponíveis na aplicação, no software e no sítio Web LabCOM (https://labcom.cloud).

**Nota:** Quando é estabelecida uma ligação WiFi (botão WiFi no PoolLab 2.0) é também sempre verificado se está disponível uma atualização para o PoolLab 2.0. Em caso afirmativo, esta é proposta para instalação.

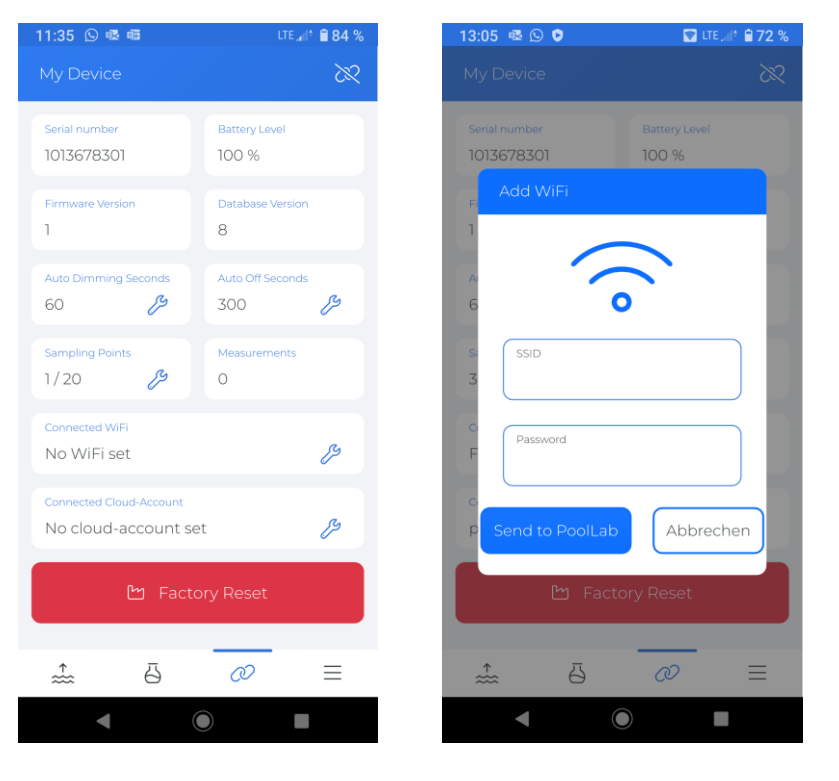

WATER TESTING EQUIPMENT OOO

### PoolLab 2.0 (Configurar a nuvem)

#### **Para dar acesso ao PoolLab 2.0 à nuvem já criada (e ativa) na aplicação LabCOM, proceda da seguinte forma:**

- 1) Ligar o PoolLab 2.0 à aplicação LabCOM (como indicado nas páginas anteriores)
- 2) Toque na chave inglesa junto a "Conta de Nuvem Ligada"

**Nota:** Se ainda não tiver sido criada uma conta de nuvem na aplicação LabCOM, ser-lhe-á perguntado se deve ser criada uma conta. Só uma conta de nuvem criada e ativa na aplicação LabCOM pode ser transferida para o PoolLab 2.0.

3) Toque em "enviar para o PoolLab"

A partir deste momento, e desde que o Wifi tenha sido configurado no PoolLab (ver página anterior) e a rede WiFi esteja acessível, depois de premir 1x o botão WiFi (no PoolLab 2.0), os dados de medição serão automaticamente transferidos para a nuvem e estarão assim disponíveis na aplicação, no software e no sítio Web LabCOM (https://labcom.cloud).

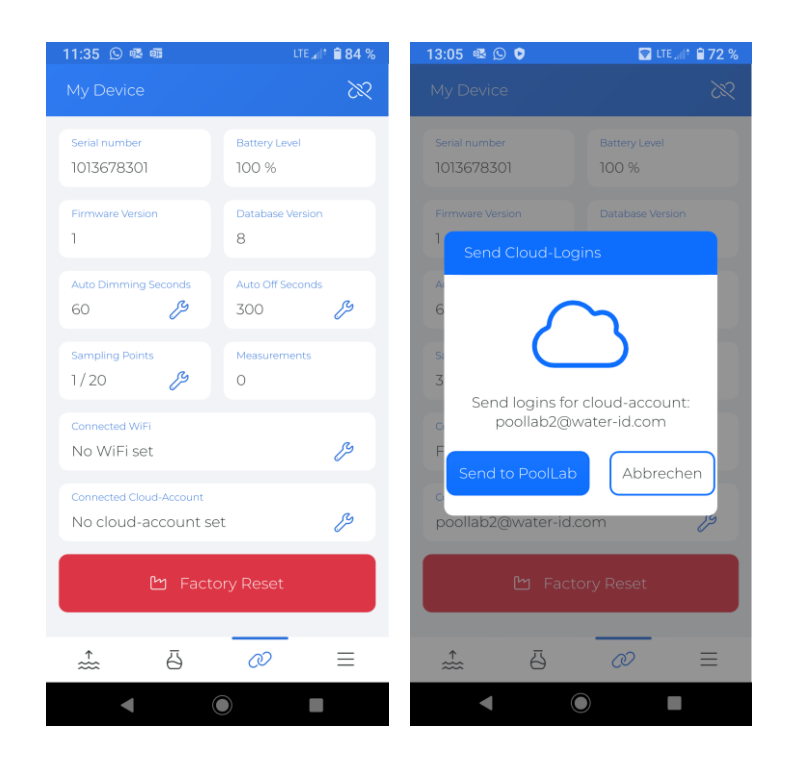

WATER TESTING EQUIPMENT  $\bullet \bullet \bullet$ 

### **PoolLab 2.0** (transferência de pontos de amostragem)

Os pontos de amostragem podem ser armazenados no PoolLab 2.0, para atribuir os resultados de medição a estas fontes de medição.

#### **Para armazenar pontos de amostragem no PoolLab 2.0, proceda da seguinte forma**

- 1) Ligar o PoolLab 2.0 à aplicação LabCOM (como indicado nas páginas anteriores)
- 2) Toque na chave inglesa ao lado de "Pontos de amostragem"
- 3) A lista de "Pontos de amostragem" que aparece corresponde às fontes de medição armazenadas individualmente na aplicação LabCOM
- 4) Marcar a caixa para um máximo de 20 fontes de medição a transferir para o PoolLab 2.0
- 5) Toque em OK

A partir deste momento, o PoolLab 2.0 pode ser utilizado através do botão Ponto de amostragem ou do menu para selecionar a fonte de medição na qual as medições seguintes devem ser guardadas.

**Nota:** Se os pontos de amostragem forem transferidos para o PoolLab 2.0 antes de a conta de nuvem ser definida/transferida para o PoolLab 2.0 (ver página anterior), os pontos de amostragem têm de ser novamente transferidos para o PoolLab 2.0.

**Nota:** Se a nuvem já tiver sido configurada no PoolLab 2.0 e se também tiver sido configurada uma ligação WiFi no PoolLab 2.0, após a transferência dos pontos de amostragem no PoolLab 2.0, é necessário premir uma vez o botão WIFi para sincronizar os pontos de amostragem transmitidos com a nuvem.

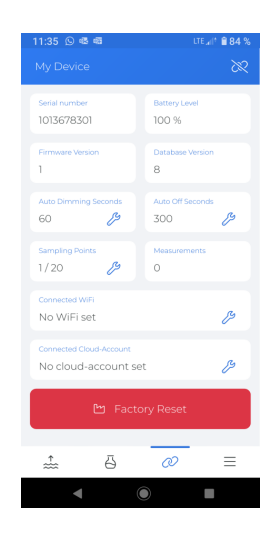

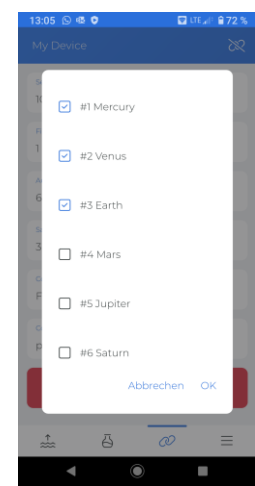

WATER TESTING EQUIPMENT  $\bullet \bullet \bullet$ 

# **Software LabCOM App Webend e Cloud**

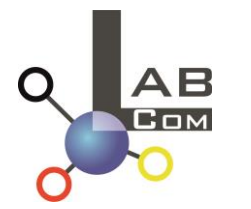

A família LabCOM inclui uma aplicação LabCOM para smartphone para Android e iOS, software LabCOM para Windows e uma aplicação Web LabCOM (browser), todos ligados e sincronizados com a nuvem LabCOM.

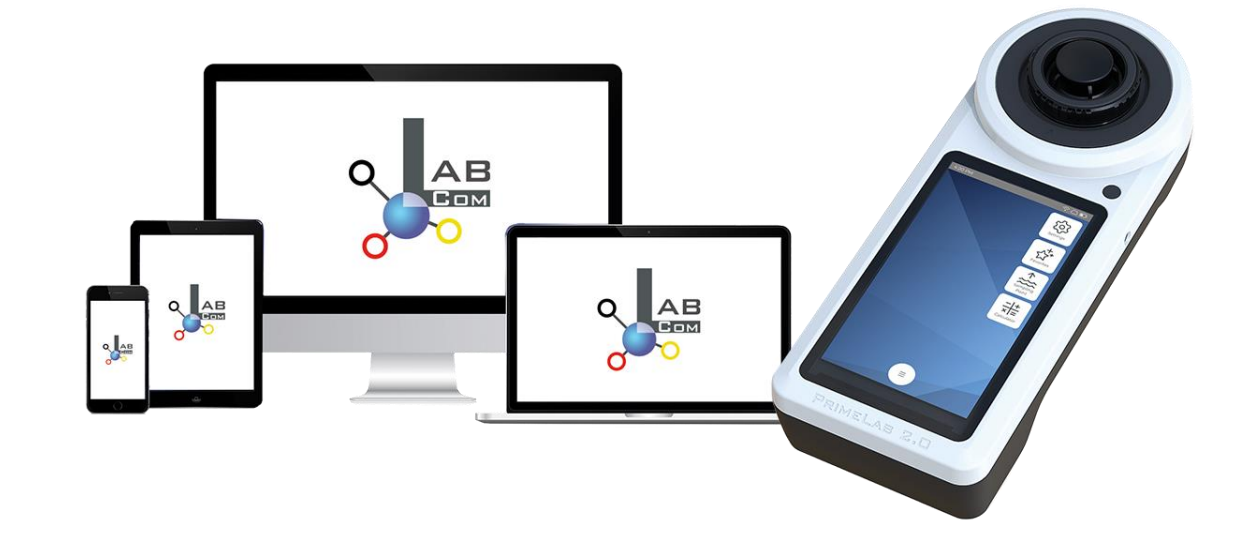

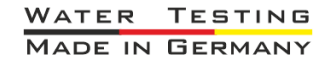

WATER TESTING EQUIPMENT OOO

# **Software LabCOM App Webend e Cloud**

- O registo único no LabCOM Cloud ativa a sincronização automática entre a aplicação/software/web LabCOM e o PoolLab 2.0
- A sincronização entre o PoolLab 2.0 e o LabCOM Cloud é unidirecional (carregar e apagar no PoolLab 2.0)
- A sincronização Bluetooth entre o PoolLab 2.0 e a aplicação LabCOM é feita num sentido (carregar na aplicação e apagar no PoolLab 2.0)

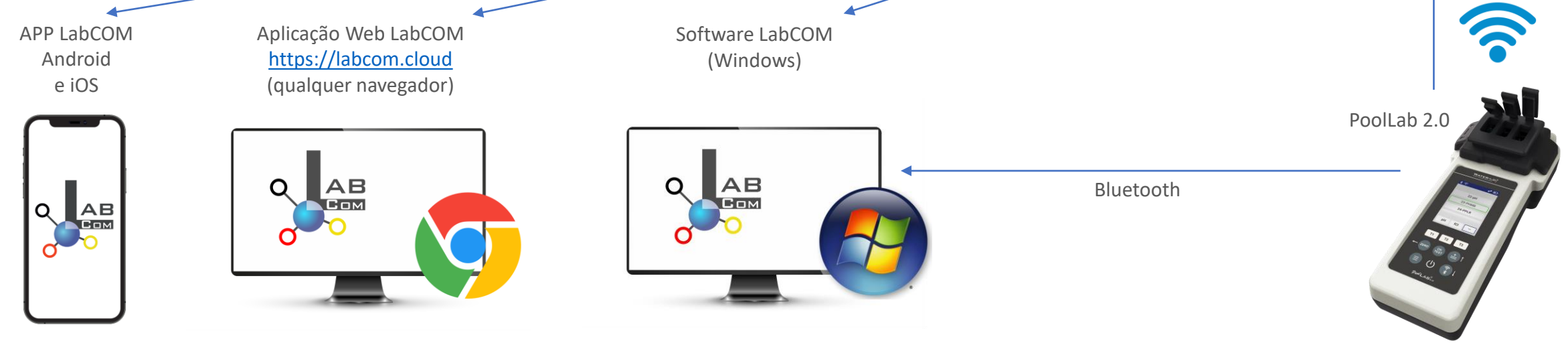

WATER TESTING EQUIPMENT OOO

# **Software LabCOM App Webend e Cloud**

- A aplicação (Android + iOS), o software (Windows) e o serviço Web (todos os navegadores) têm uma estrutura quase idêntica, são de utilização intuitiva e, acima de tudo, são gratuitos para o utilizador
- Para além de criar pontos de amostragem e gerir os resultados das medições, também pode armazenar os seus próprios produtos químicos individuais e calcular recomendações de dosagem

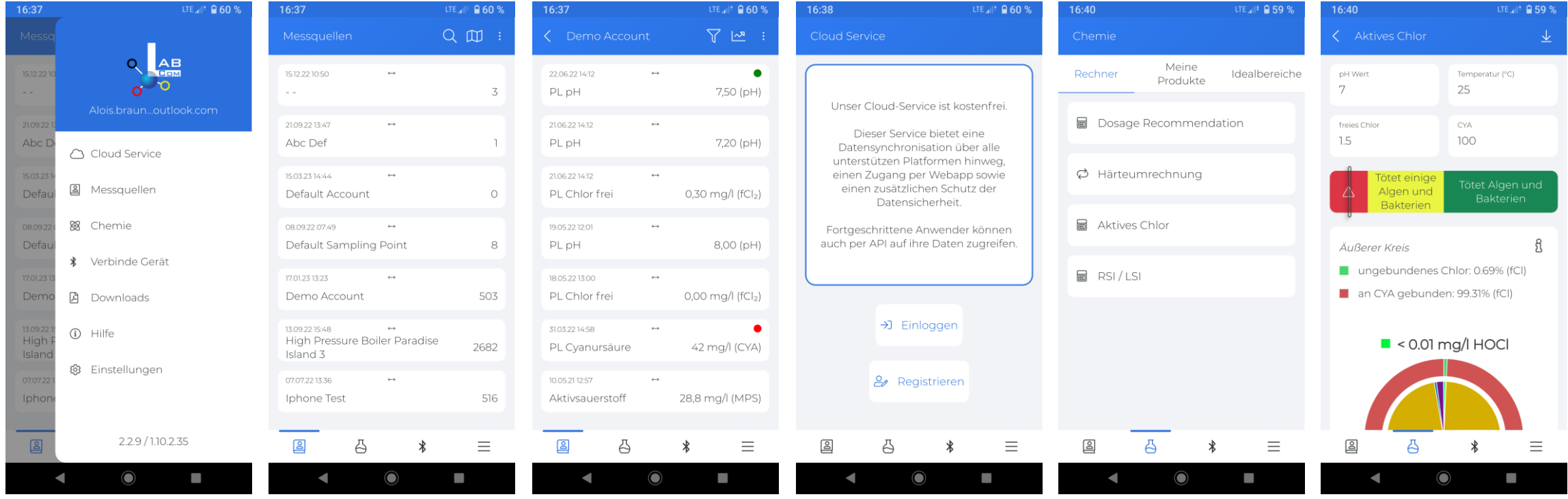